## **Schoology Parent Account**

Viewing the Grade Report

To view the overall grades for your child or to print a Schoology Report Card, please follow these steps (on a desktop computer/chromebook). You must repeat these steps for each one of your children.

- 1. Log in to your Schoology Parent account
- 2. Click the arrow in the upper-right corner and select your child's name to switch to his or her account

 $\sqrt{\sigma_{\rm E}}$ 

Download Student Report

Attendance

**Kalida**<br>Local Schools

Grades

- 3. Click GRADES in the maroon bar at the top of the page and then click on Grade Report
- 4. Click on Download Student Report **-**
- 5. Select all of the 2019-20 grading periods by clicking a total of 8 grading period boxes (skipping the KDG grading periods). Grading periods. Click Next.

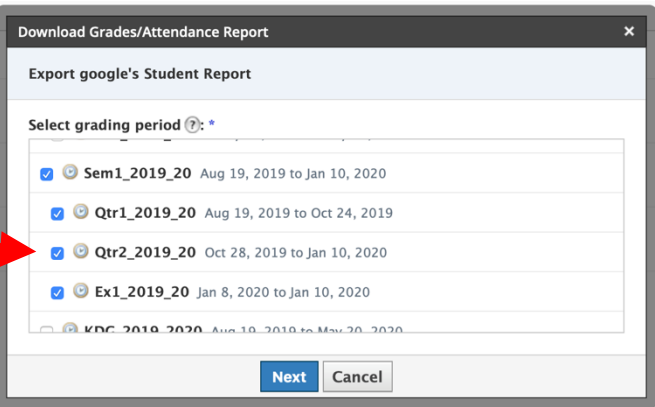

**COURSES** 

**GROUPS** 

**GRADES** 

**Grade Report** 

Attendance

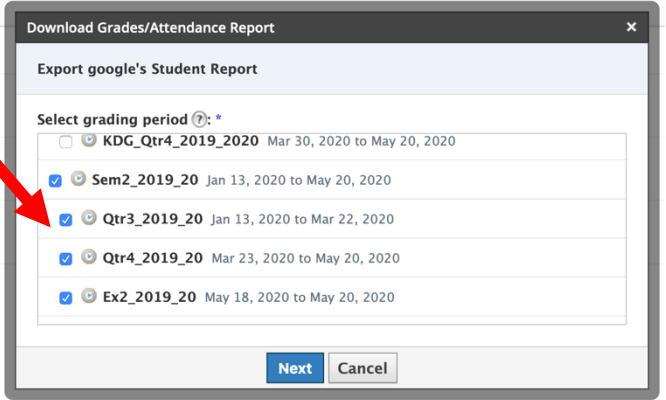

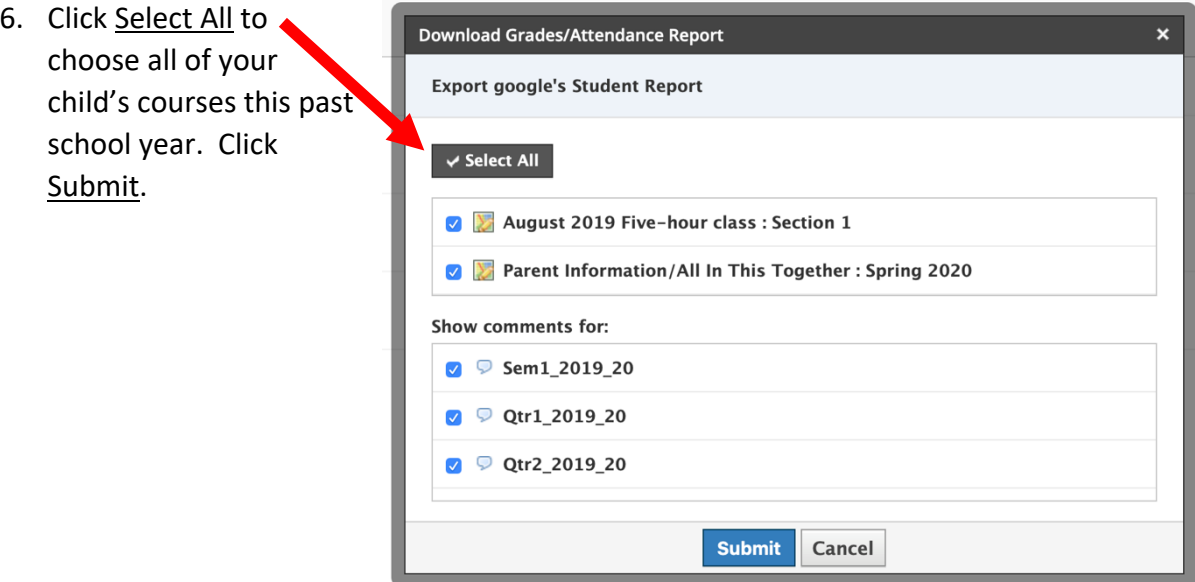

7. The next screen is your child's Grade Report or Schoology Report Card for the grading periods you have chosen.

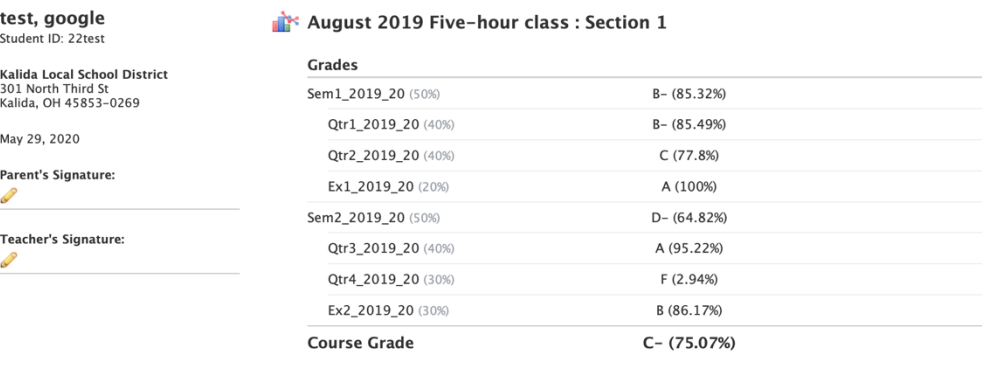

## Parent Information/All In This Together : Spring 2020

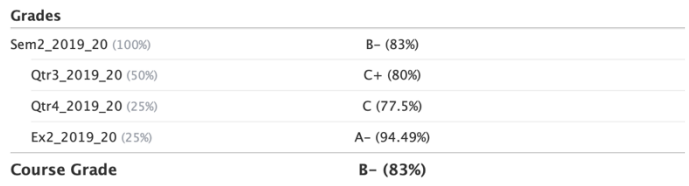